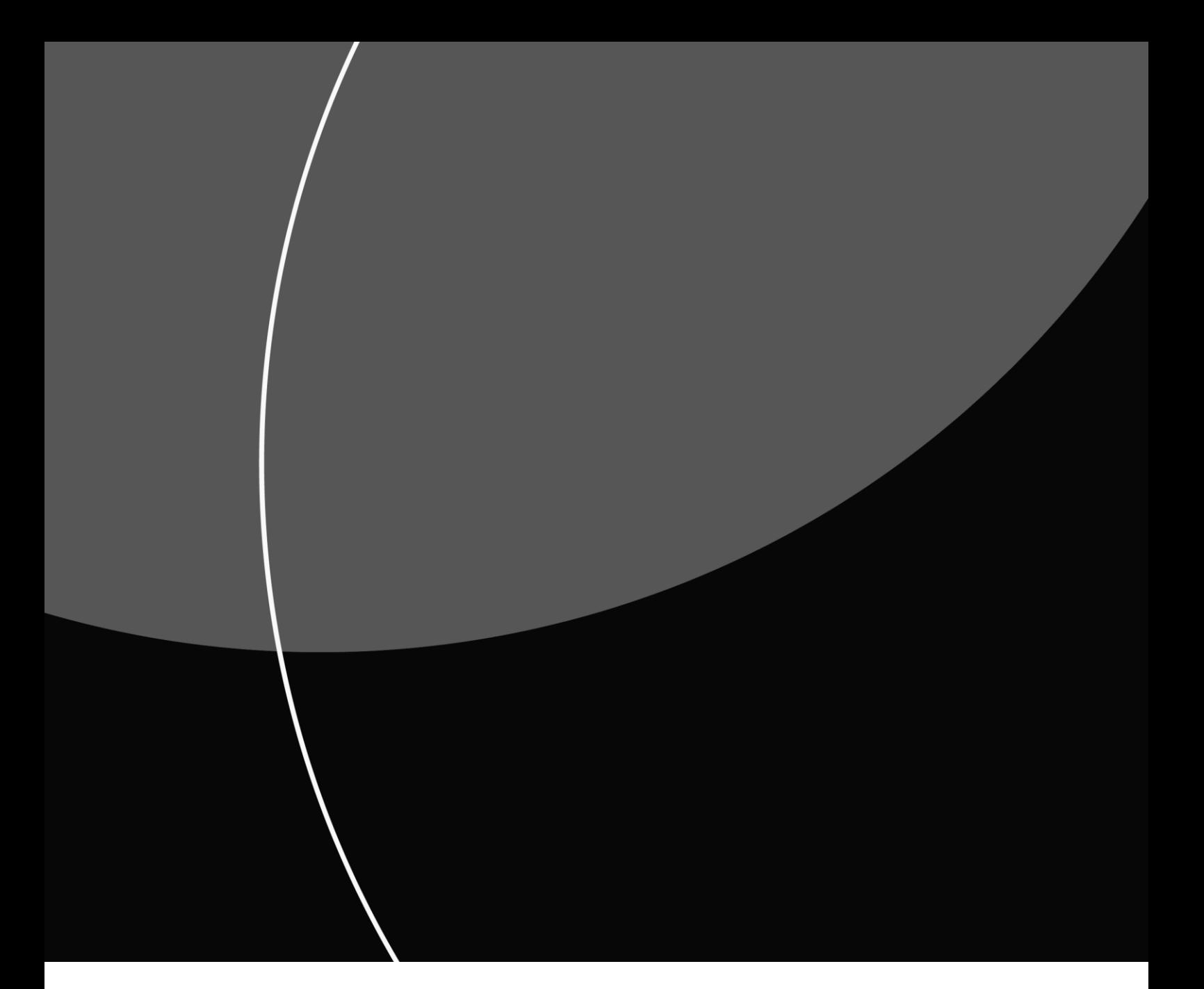

BRUGERVEJLENDING

# Sådan udveksler du filer med My File Transfer – HTTPS

MARTS 2024

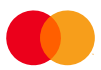

### Indhold

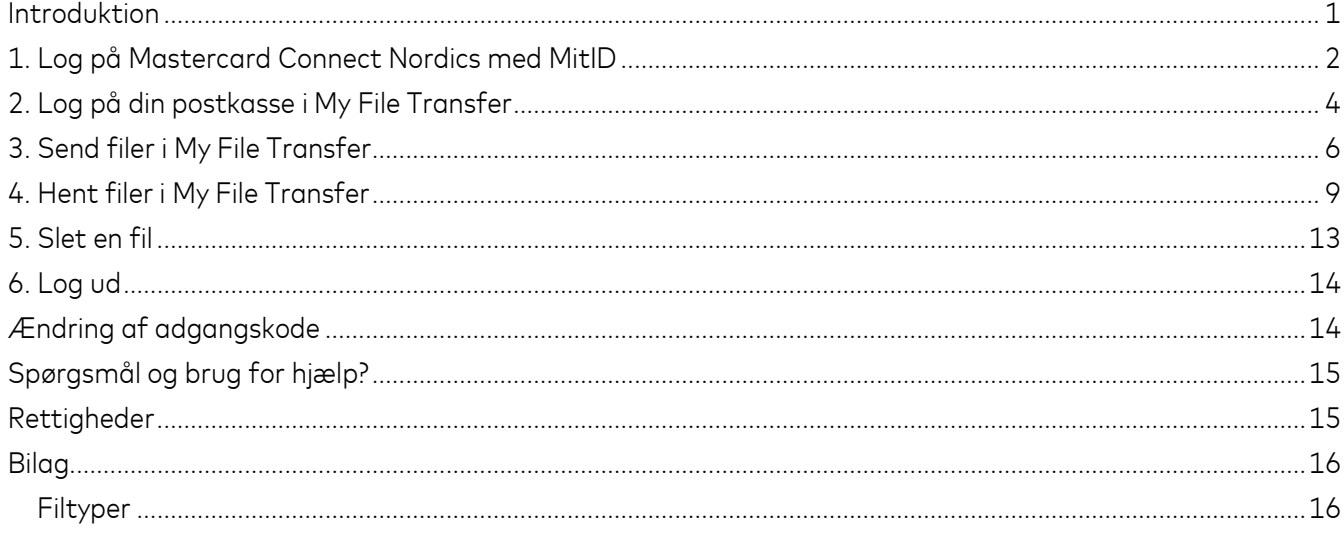

#### <span id="page-2-0"></span>Introduktion

Denne vejledning er til dig, der udveksler filer via en HTTPS-løsning (browser-løsning) i systemet My File Transfer.

En HTTPS-løsning er let at anvende til at udveksle filer mellem din virksomhed og Mastercard-produkter som Betalingsservice, Overførselsservice, Leverandørservice og Informationsservice. Alt, hvad du behøver, er en internetforbindelse, en computer med en standard internet-browser, som fx Google Chrome eller Microsoft Edge, samt et MitID Erhverv.

My File Transfer er navnet på Mastercard-systemet, der i løbet af 2024 erstatter Nets-systemet TeleService Internet. Du kan læse mere om My File Transfer og HTTPS-løsningen på hjemmesiden her: <https://www.mastercardpaymentservices.com/denmark/my-file-transfer/https>

My File Transfer ligger på platformen Mastercard Connect Nordics. Det er med andre ord her, du skal logge på med MitID Erhverv for at udveksle filer i My File Transfer.

Denne vejledning gennemgår trin for trin, hvordan du logger ind på platformen Mastercard Connect Nordics, finder løsningen My Filer Transfer, og logger på den ønskede postkasse for at sende og hente filer.

Hav dit MitID klar samt UserID og adgangskode til den postkasse, du ønsker at logge på.

MitID dækker over MitID Erhverv og MitID Privat til Erhverv – herefter bare kaldet MitID.

### <span id="page-3-0"></span>1. Log på Mastercard Connect Nordics med MitID

*OBS! Hvis det er første gang, du logger på Mastercard Connect Nordics, skal du følge brugervejledningen her: [https://www.mastercardpaymentservices.com/denmark\\_/Documents/Brugervejledning-Sadan-kommer-du-i](https://www.mastercardpaymentservices.com/denmark_/Documents/Brugervejledning-Sadan-kommer-du-i-gang-med-Mastercard-Connect-Nordics.pdf)[gang-med-Mastercard-Connect-Nordics.pdf](https://www.mastercardpaymentservices.com/denmark_/Documents/Brugervejledning-Sadan-kommer-du-i-gang-med-Mastercard-Connect-Nordics.pdf)*. *Den guider dig til at oprette din profil korrekt i Mastercard Connect Nordics samt gøre løsningen My File Transfer til favorit. Så ligger løsningen klar på forsiden, næste gang du logger ind.* 

#### 1.1 Åbn dette link i en standard-browser som Microsoft Edge eller Google Chrome: [www.mastercardconnect.dk](http://www.mastercardconnect.dk/)

Vælg at du vil logge ind med **MitID**.

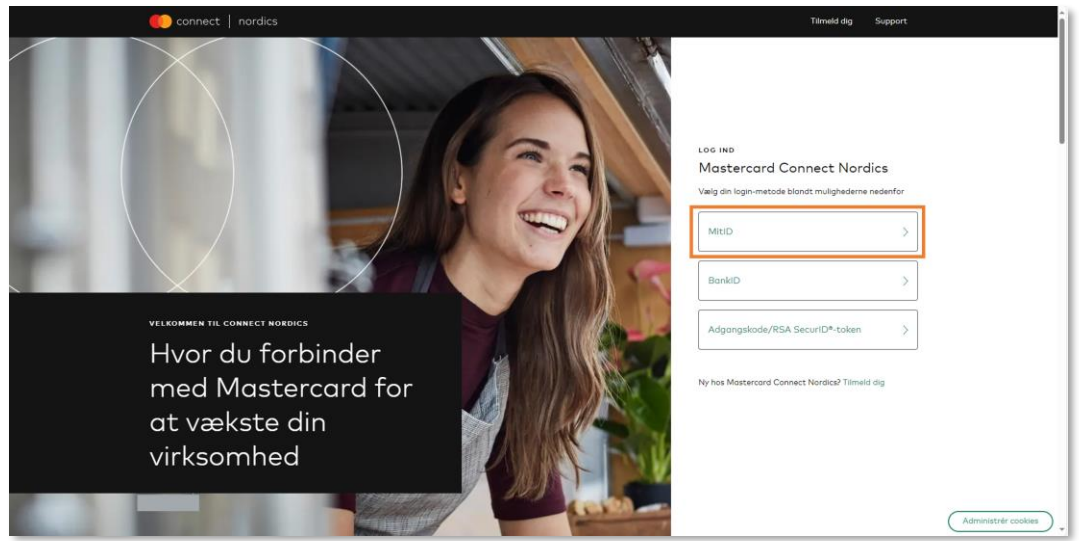

1.2 Indtast dit brugernavn og godkend login-anmodningen med dit MitID.

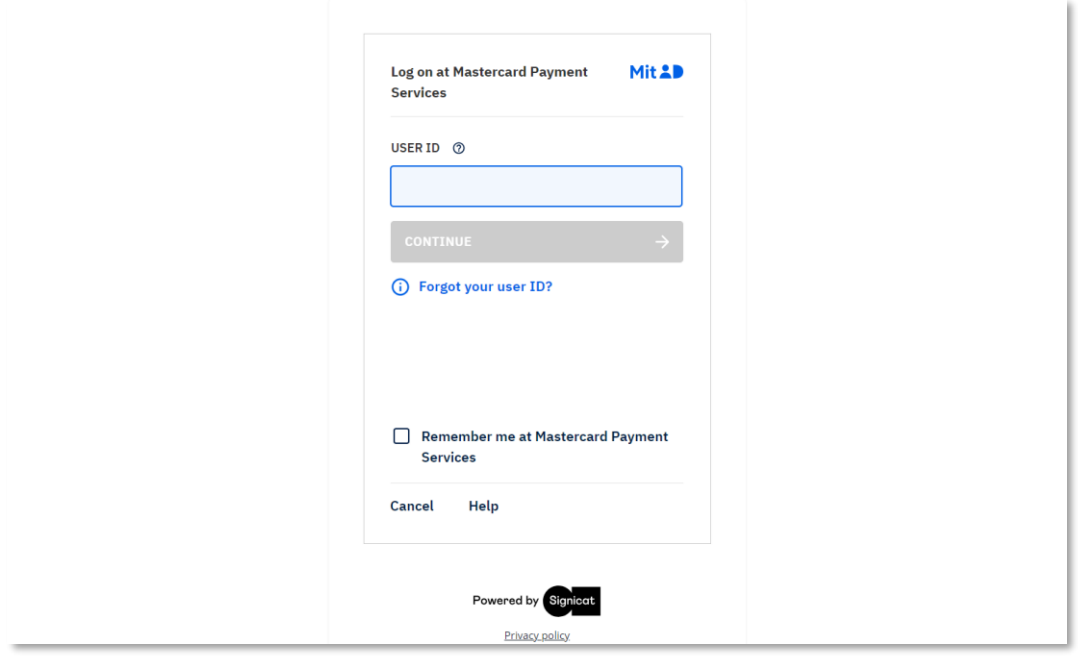

1.3 Vælg den virksomhed, som du ønsker at logge ind på vegne af, hvis du fx administrerer flere postkasser.

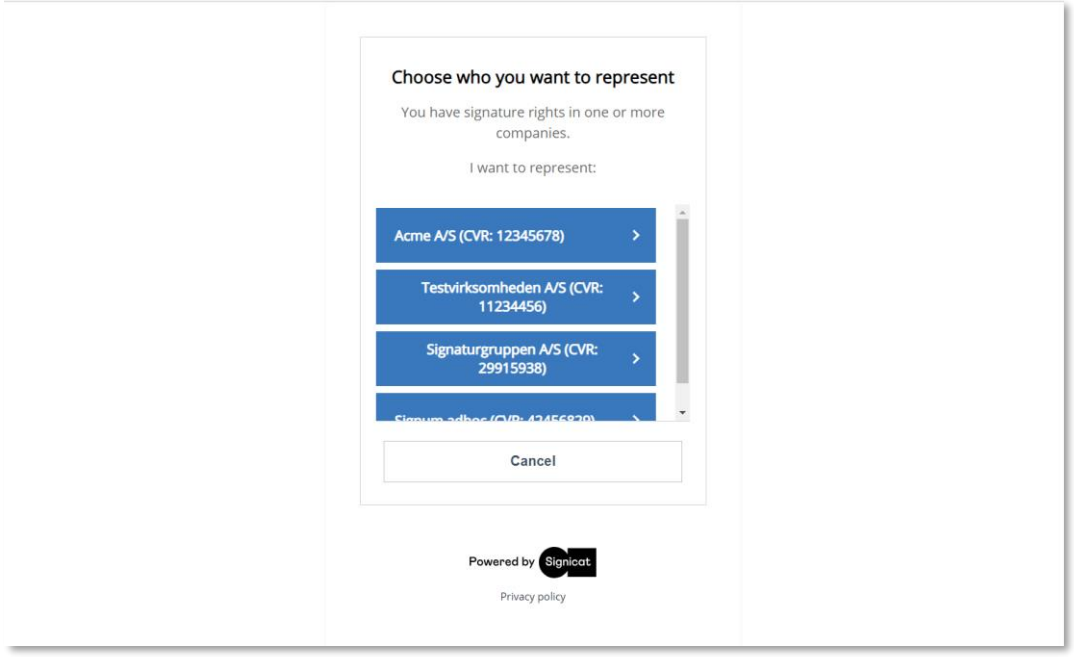

- Har du ikke et MitID til virksomheden, kan du her læse, hvordan du anmoder virksomheden om et: <https://erhvervsadministration.nemlog-in.dk/request-identity>
- På Digitaliseringsstyrelsens hjemmeside kan du desuden læse, hvordan virksomhedens MitIDadministrator kan tildele en bruger til MitID: [https://mitid](https://mitid-erhverv.dk/support/faq/aktivering.af.brugere.i.mitid.erhverv/)[erhverv.dk/support/faq/aktivering.af.brugere.i.mitid.erhverv/](https://mitid-erhverv.dk/support/faq/aktivering.af.brugere.i.mitid.erhverv/)
- Få hjælp til MitID her: <https://mitid-erhverv.dk/support/>

#### **OBS! Kan du ikke logge ind og får meddelelsen 'Anmod om adgang'?**

Det betyder, at du skal bede Access Manageren i virksomheden om at oprette dig som bruger i Mastercard Connect Nordics. Access Manageren kan se, hvordan dette gøres i denne vejledning: [https://www.mastercardpaymentservices.com/denmark\\_/Documents/Brugervejledning-Sadan-opretter](https://www.mastercardpaymentservices.com/denmark_/Documents/Brugervejledning-Sadan-opretter-du-en-ny-bruger-i-Mastercard-Connect-Nordics.pdf)[du-en-ny-bruger-i-Mastercard-Connect-Nordics.pdf.](https://www.mastercardpaymentservices.com/denmark_/Documents/Brugervejledning-Sadan-opretter-du-en-ny-bruger-i-Mastercard-Connect-Nordics.pdf) Det er også Access Manageren, som skal give dig adgang til løsningen My File Transfer, når du er blevet oprettet som ny bruger.

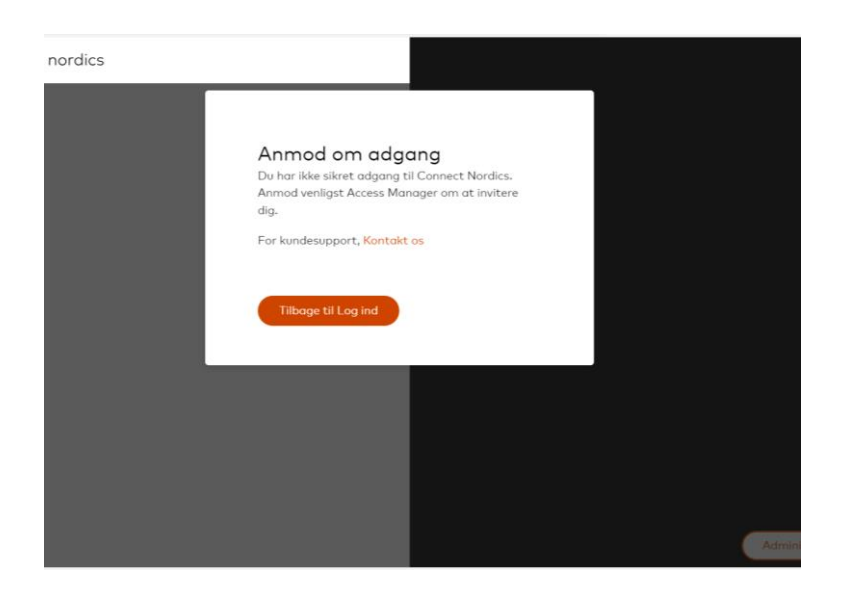

# <span id="page-5-0"></span>2. Log på din postkasse i My File Transfer

Nu er du logget på Mastercard Connect Nordics og kan tilgå de løsninger, som du har adgang til, såsom My File Transfer.

OBS! Det er det sprog, du har valgt i din browser, som også anvendes i My File Transfer. Ønsker du fx at skifte sprog fra engelsk til dansk, skal du derfor gøre det i din browsers indstillinger. Det afhænger af din valgte browser, hvordan du gør dette.

Vejledningen nedenfor anvender dansk som indstillet sprog i browseren.

2.1 Du finder My File Transfer ved at klikke på **'Mine løsninger'** nederst til venstre på forsiden.

Hvis du har gjort My File Transfer til favorit, vil løsningen også fremgå på din forside.

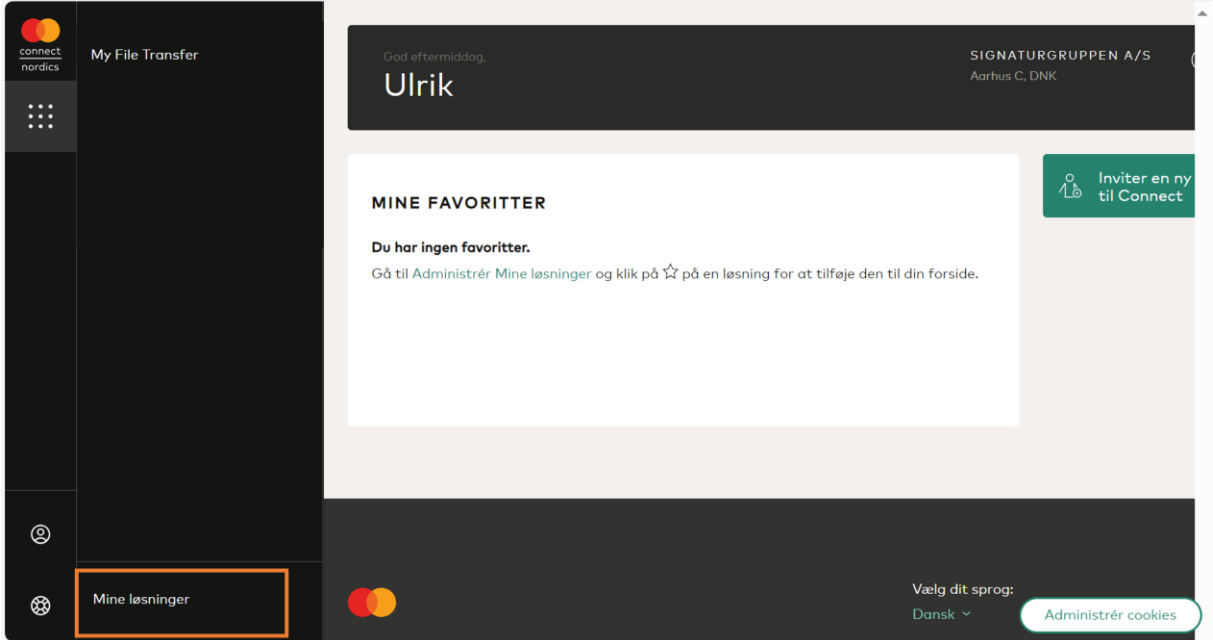

2.2 Klik nu på **'Åben'** eller dobbeltklik på løsningen for at åbne My File Transfer.

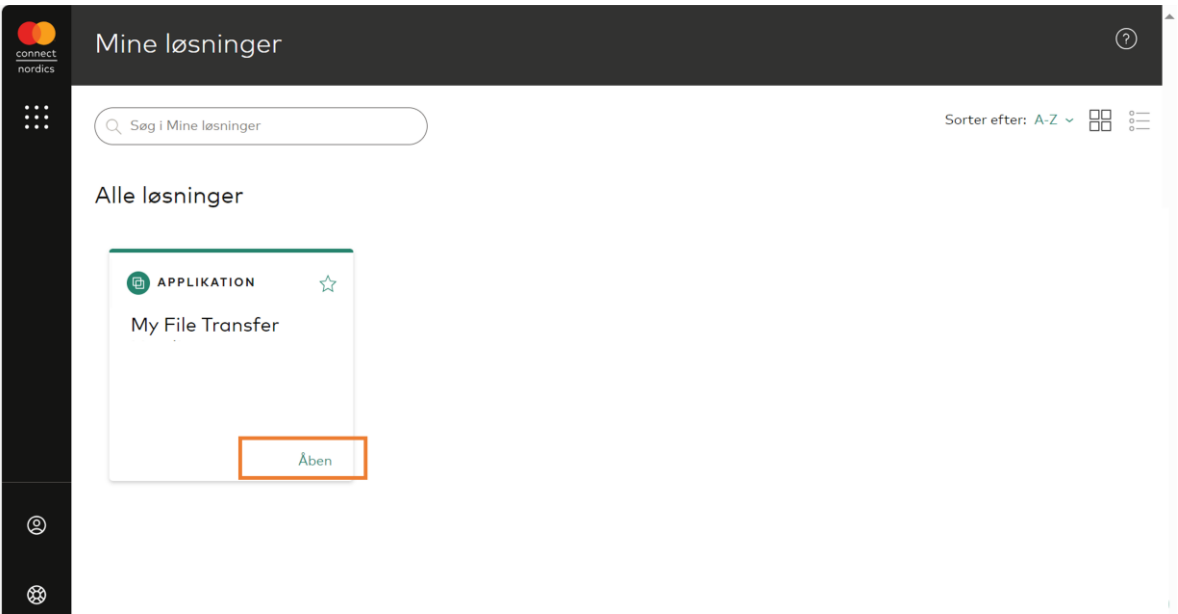

#### 2.3 Log på postkassen ved at indtaste **UserID** og **adgangskode**. Klik herefter på **'Log ind'**.

Oplever du en fejl, når du forsøger at logge ind, så kontakt vores support på (+45) 8081 0679.

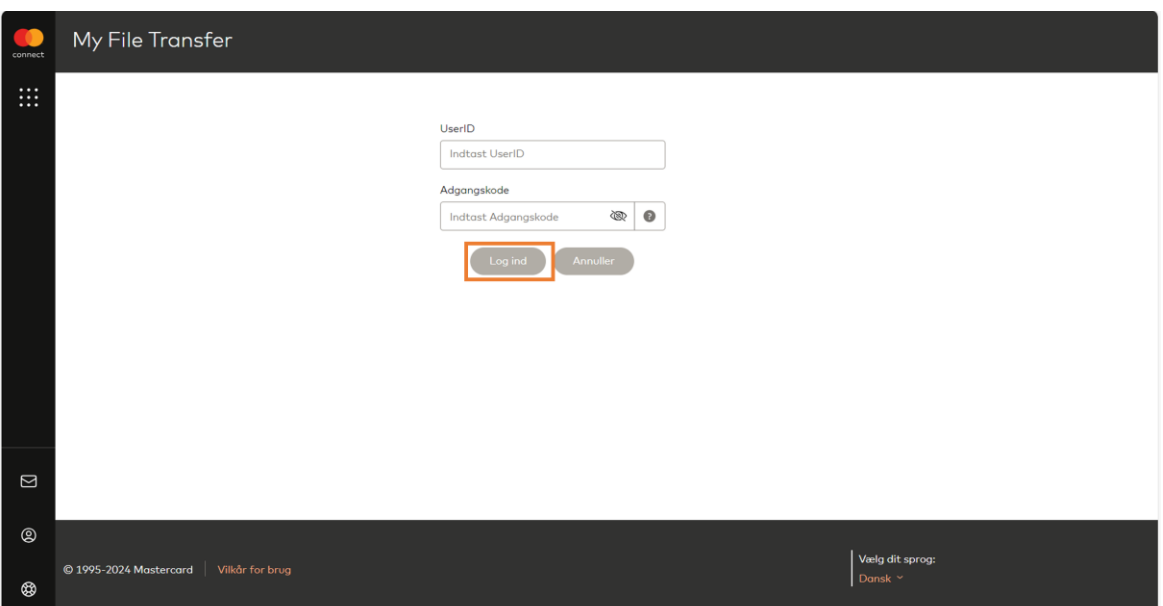

# <span id="page-7-0"></span>3. Send filer i My File Transfer

Når du er logget ind i postkassen, står du automatisk på fanen **'Overfør filer'**.

3.1 Klik på pilen til højre for **'Postkassesti'** og vælg **'/'**.

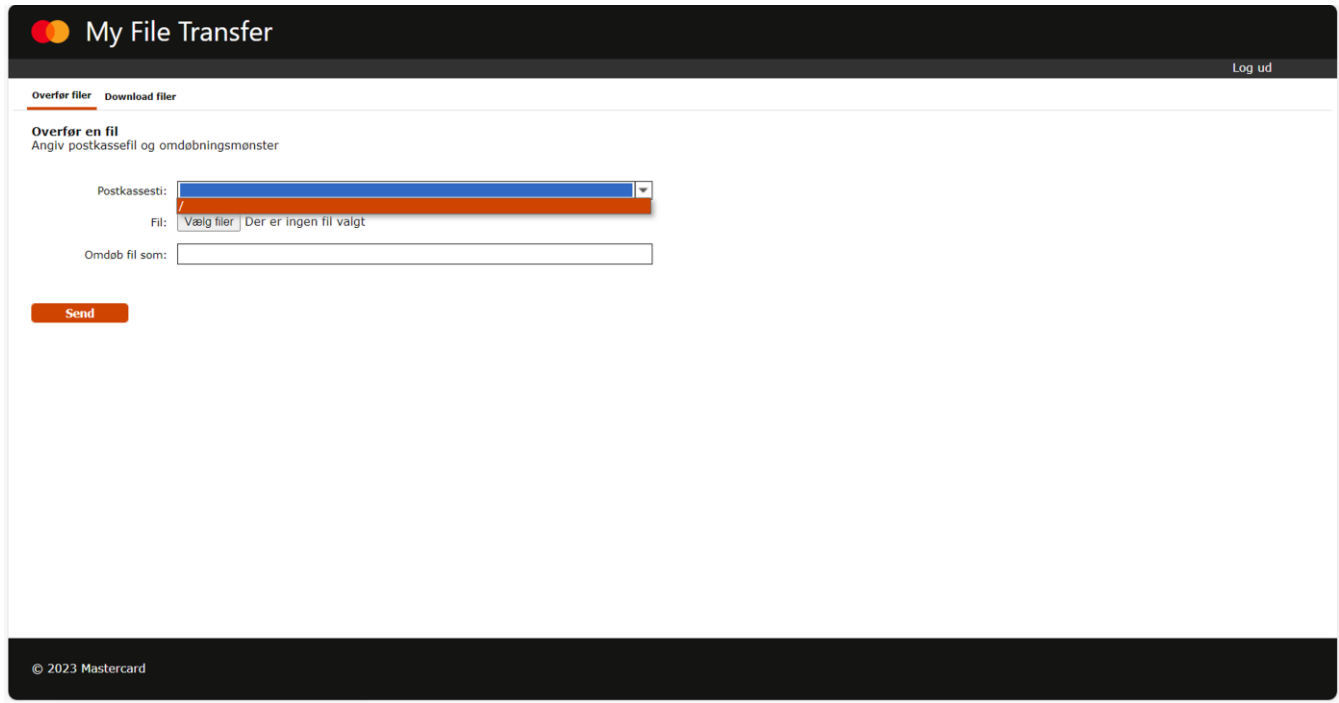

3.2 Klik på **'Vælg fil'** for at vælge den fil, du ønsker at sende. Du kan herefter omdøbe filen i feltet 'Omdøb fil som', men det er ikke et krav.

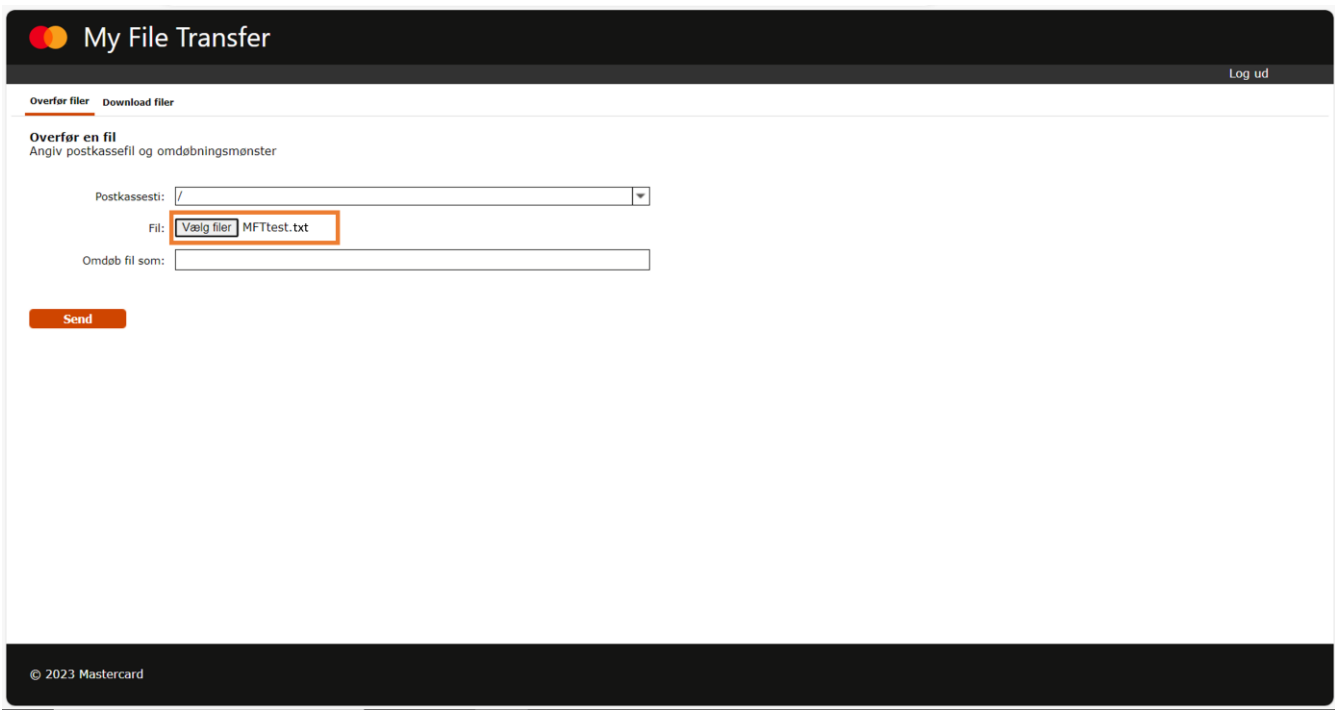

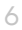

#### 3.3 Klik på **'Send'**.

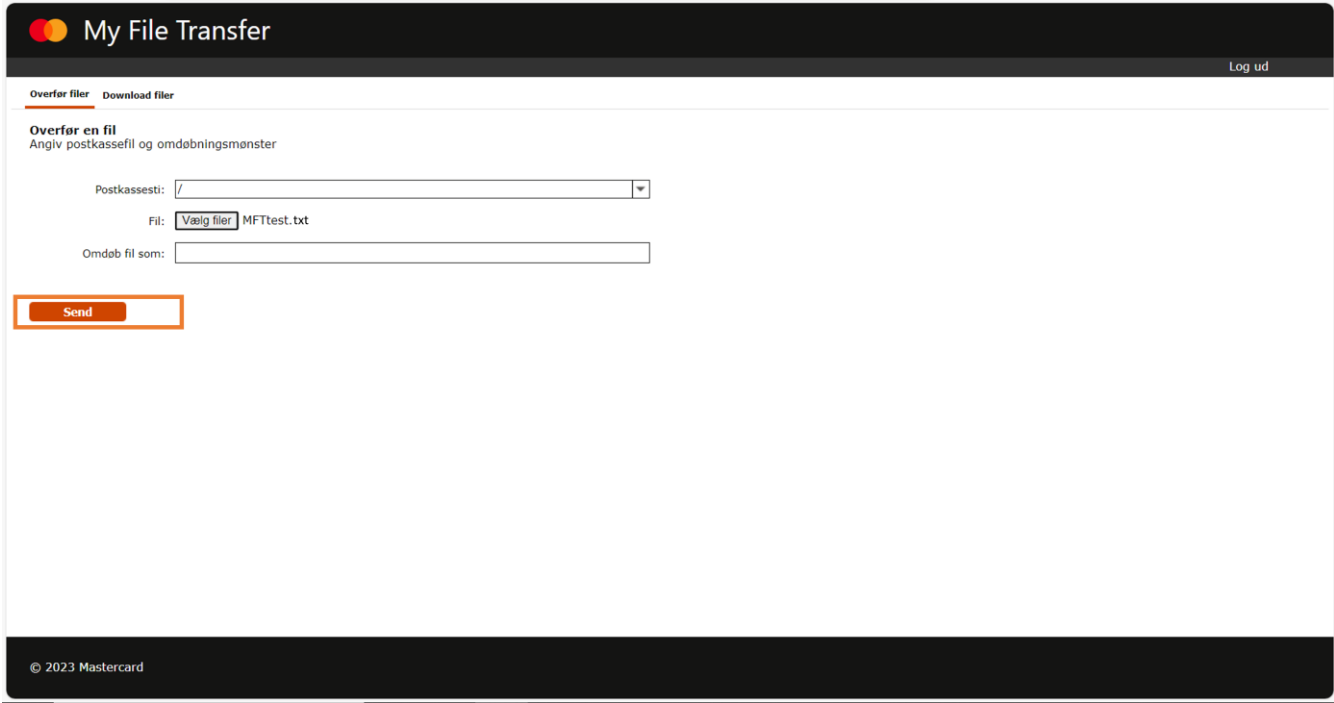

En meddelelse kommer nu frem, som fortæller, at din fil bliver overført.

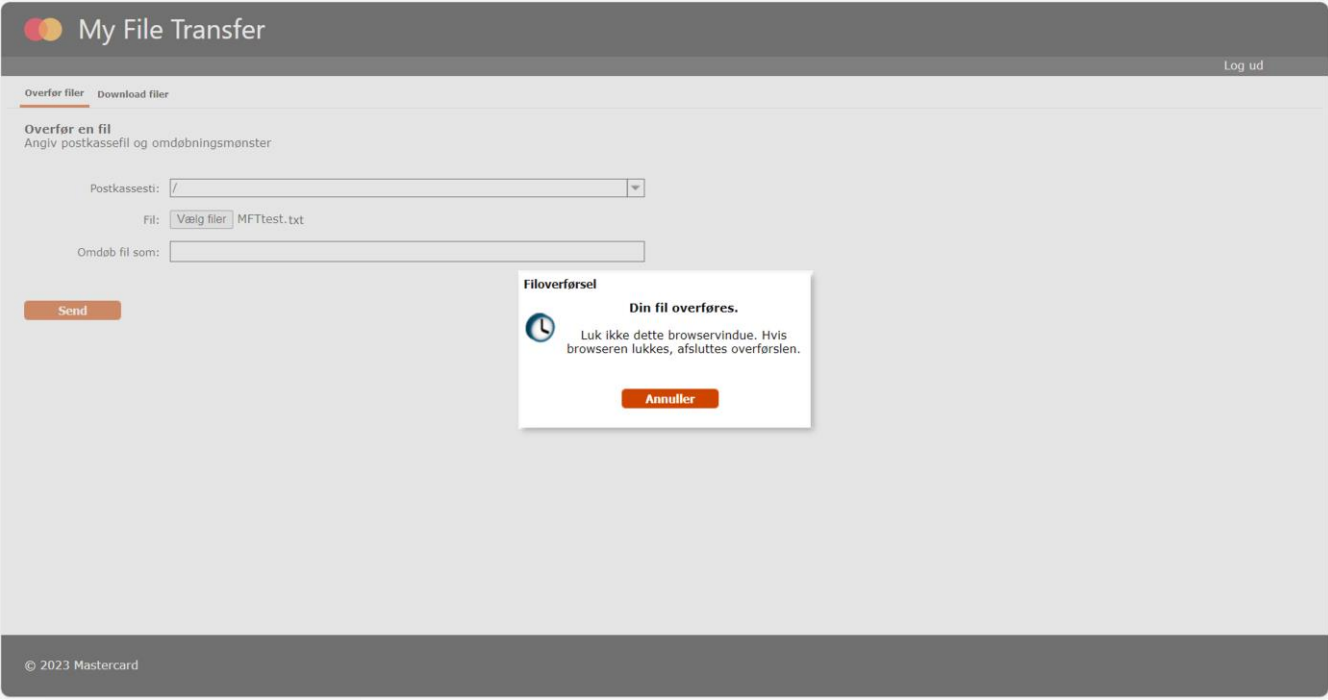

3.4 Når din fil er overført, kommer der en meddelelse frem, som fortæller, at filoverførslen er fuldført. Klik **'OK'**.

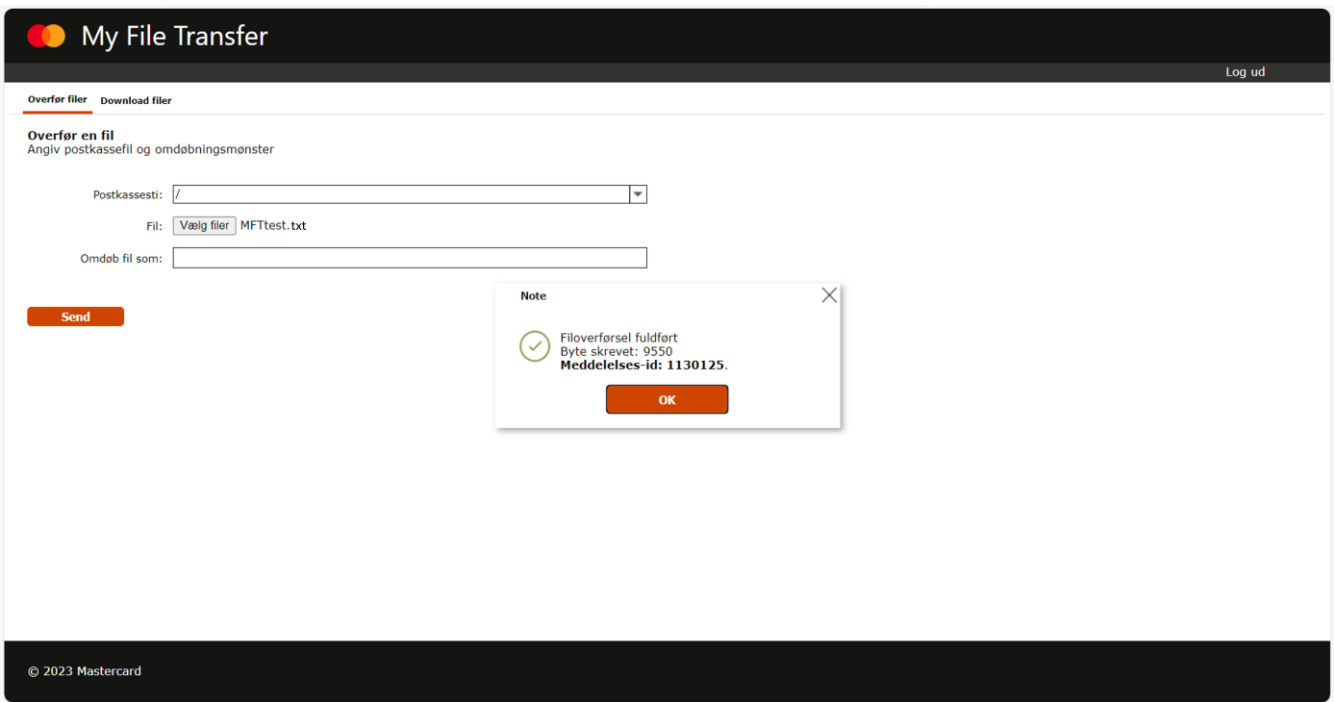

OBS! Det er en god idé at sikre dig, at din fil er blevet overført og accepteret. Det gør du ved at gå ind under fanen 'Download filer', hvor du bl.a. kan finde kvitteringer. Der kan gå nogle minutter, før kvitteringen er klar. Se næste trin i denne vejledning, som guider dig ind på denne side.

### <span id="page-10-0"></span>4. Hent filer i My File Transfer

4.1 Klik på fanen **'Download filer'** for at se alle filer og kvitteringer i din virksomheds postkasse. Du kan læse om de forskellige filtyper i vejledningens bilag.

Du kan altid bruge funktionen **'Opdatér'** nederst til højre for at genindlæse siden, fx hvis du venter på at modtage en kvittering.

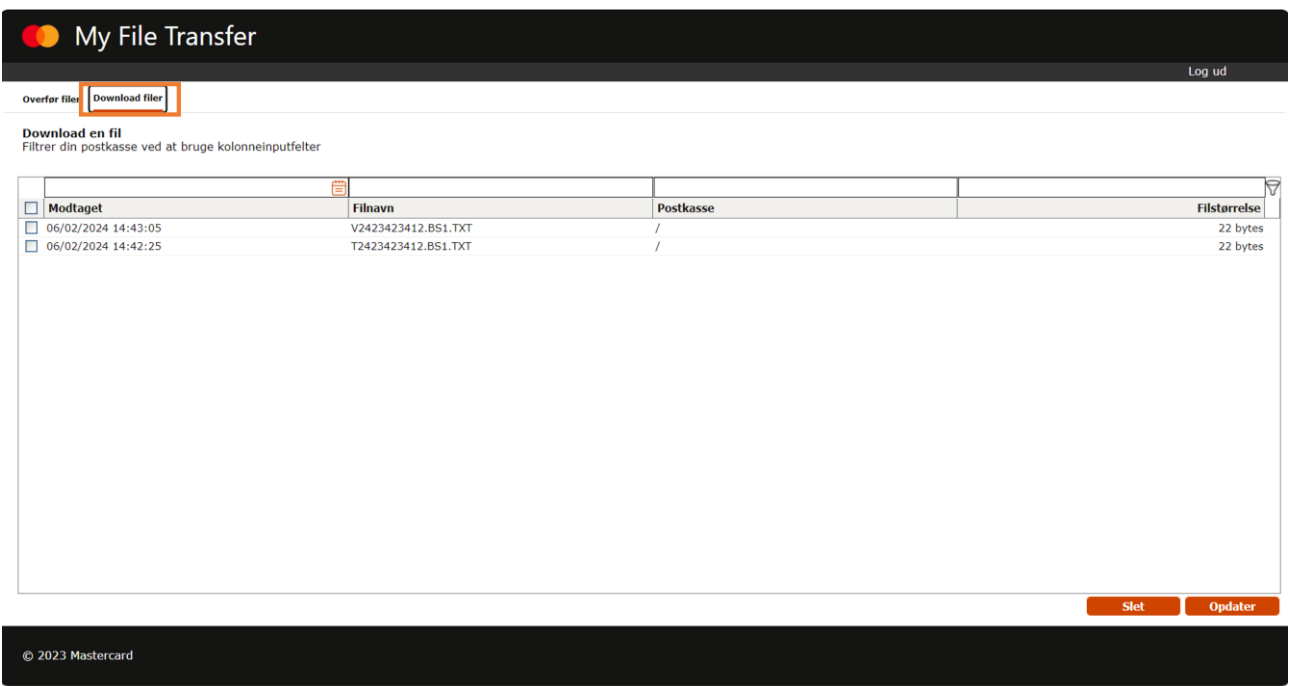

4.2 Du kan bruge værktøjet **'Datointervallet'** til at afgrænse din søgning. Klik på kalender-ikonet.

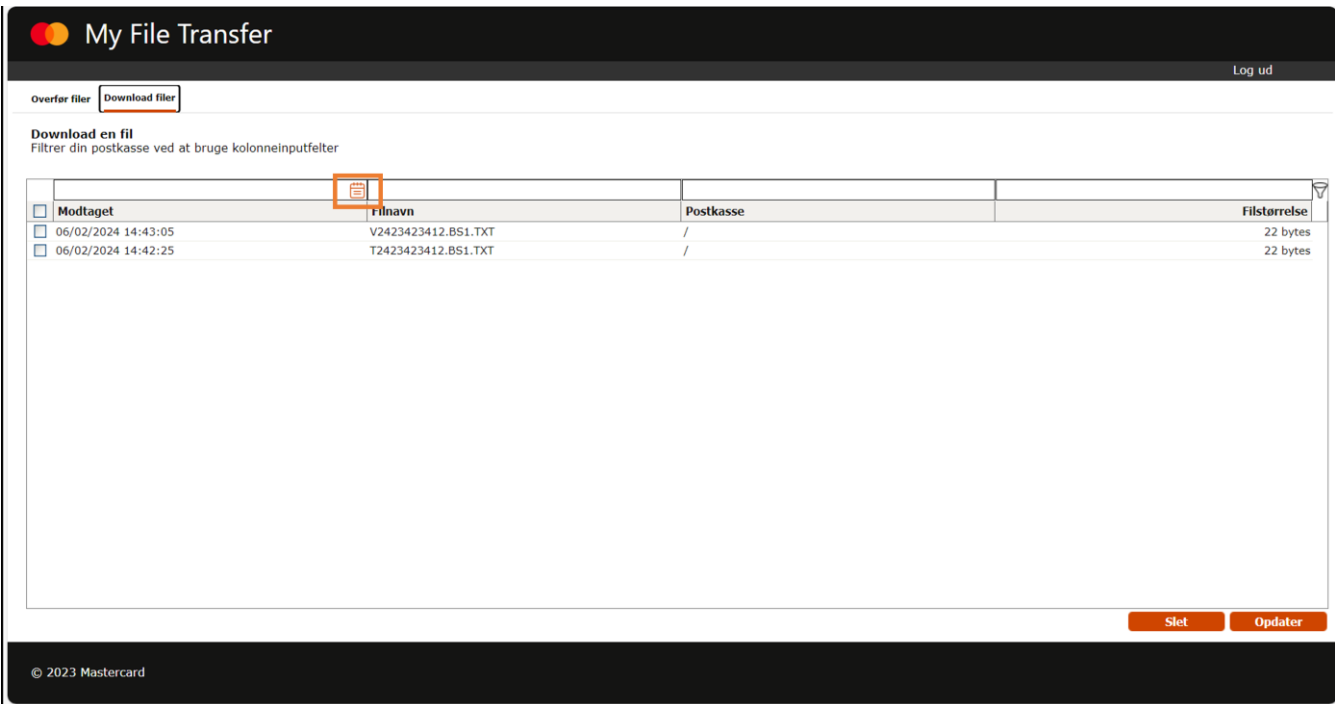

Nu kan du vælge dato- og tidspunkt, som du ønsker at søge inden for ved at bruge kalenderen. Klik herefter på **'Ansøg'** for at søge på det valgte datointerval.

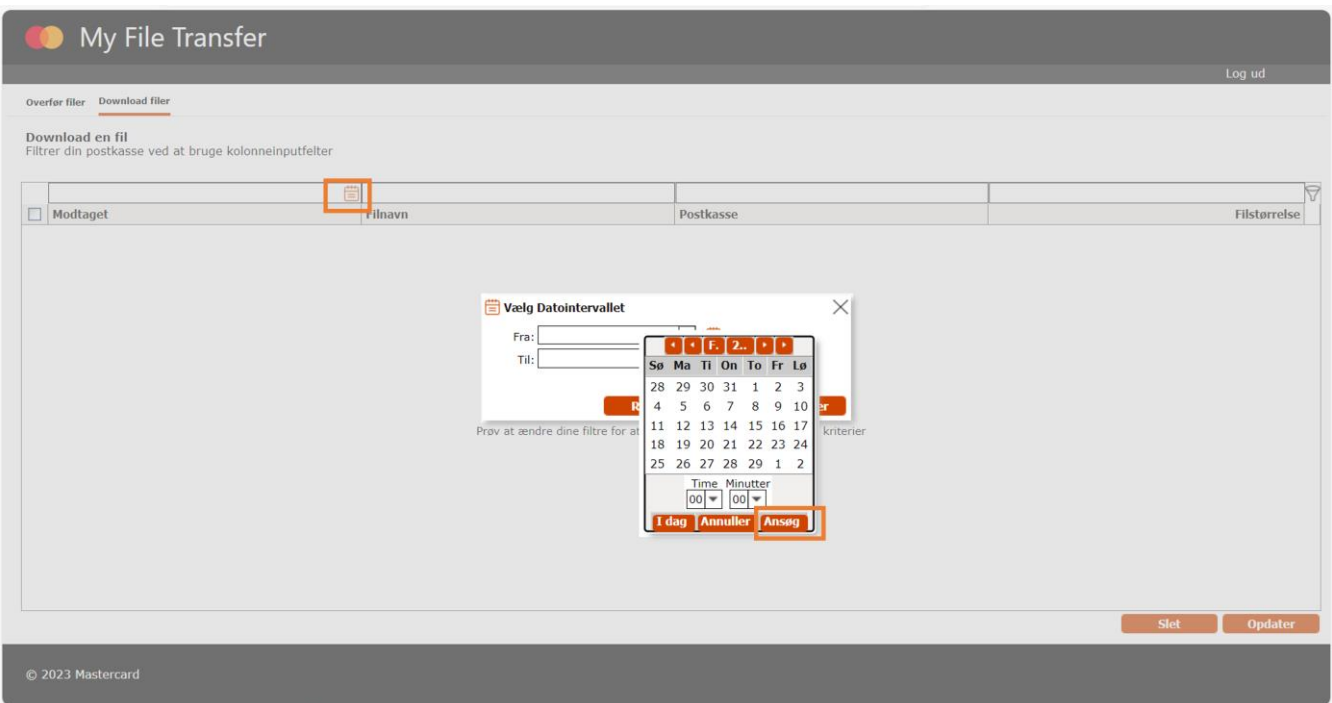

4.3 Du kan også afgrænse din søgning ved at skrive direkte i felterne over kolonnerne, fx i kolonnen 'Filnavn'. Her kan du skrive navnet på en bestemt fil, du leder efter, og så trykke Enter for at starte søgningen.

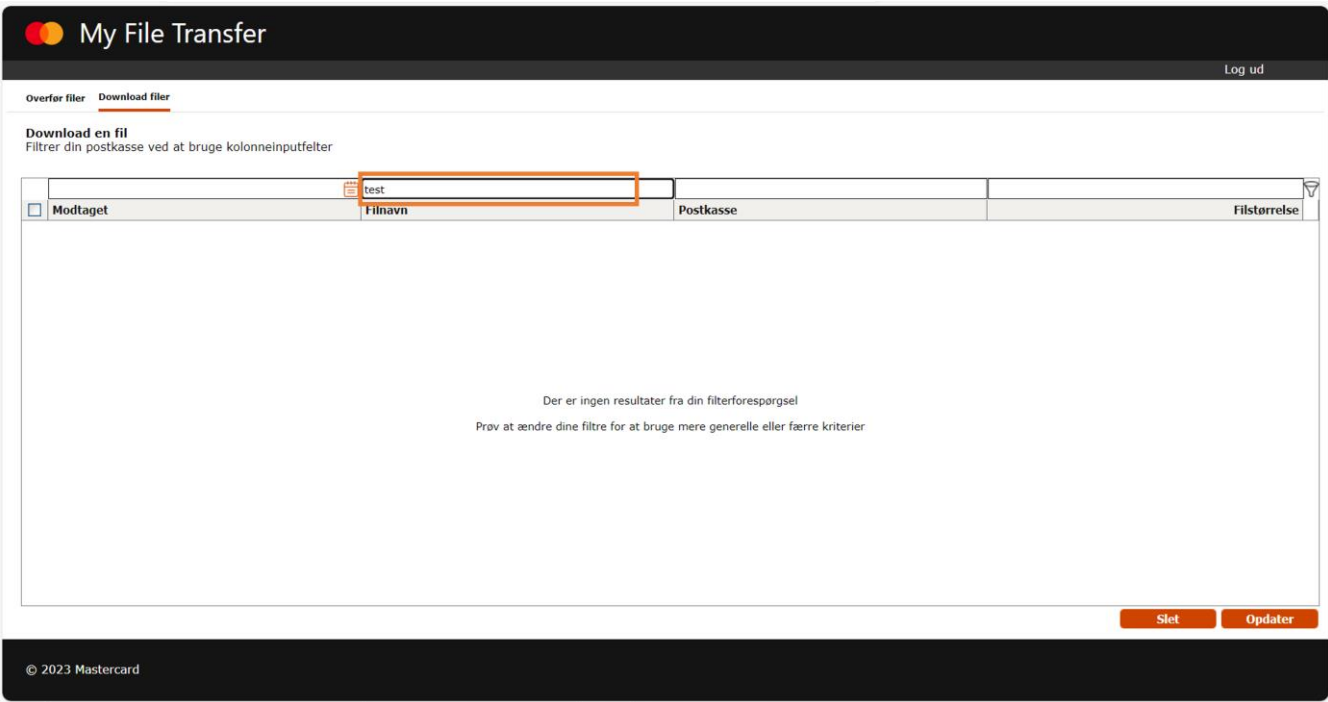

4.4 Download en fil ved at klikke på den, så den markeres.

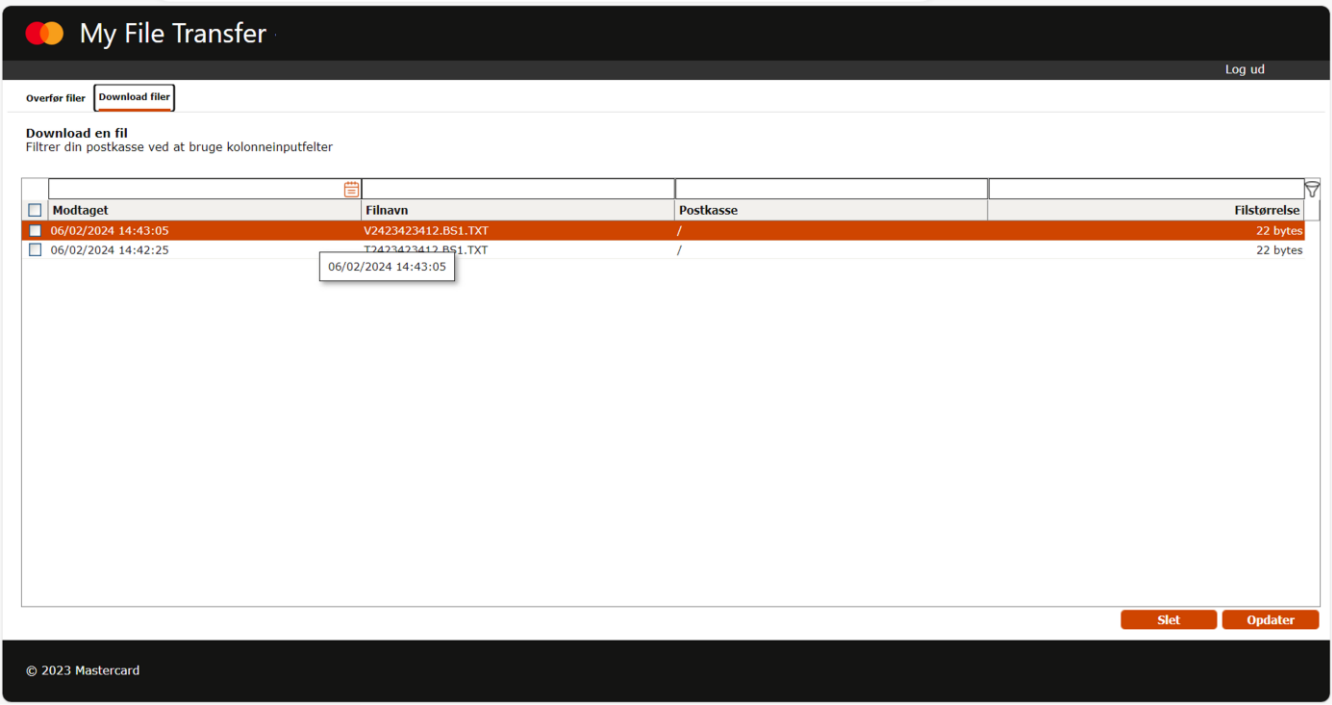

Der kommer nu en meddelelse op, som spørger, om du vil downloade filen. Klik på **'OK'**.

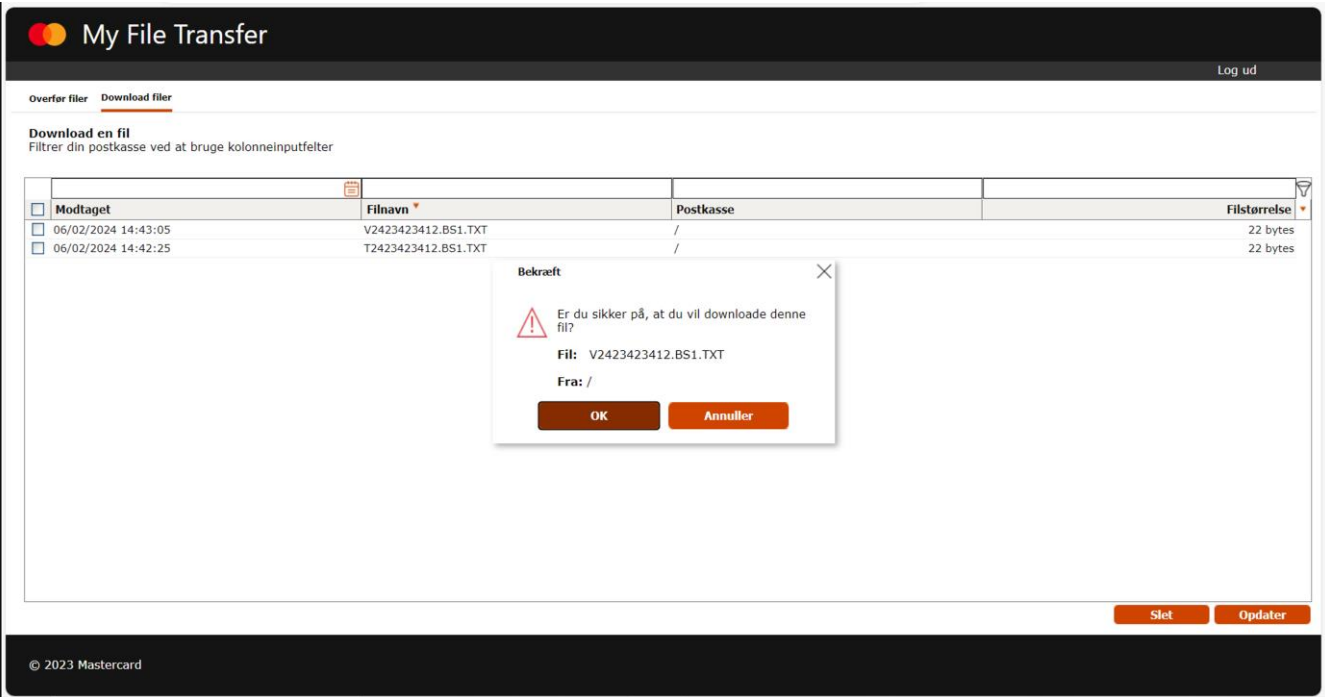

Den ønskede fil er nu downloadet, og du kan finde den i mappen med din downloads. Når filen først er downloadet, vil den ikke længere findes i din postkasse under fanen 'Download filer'.

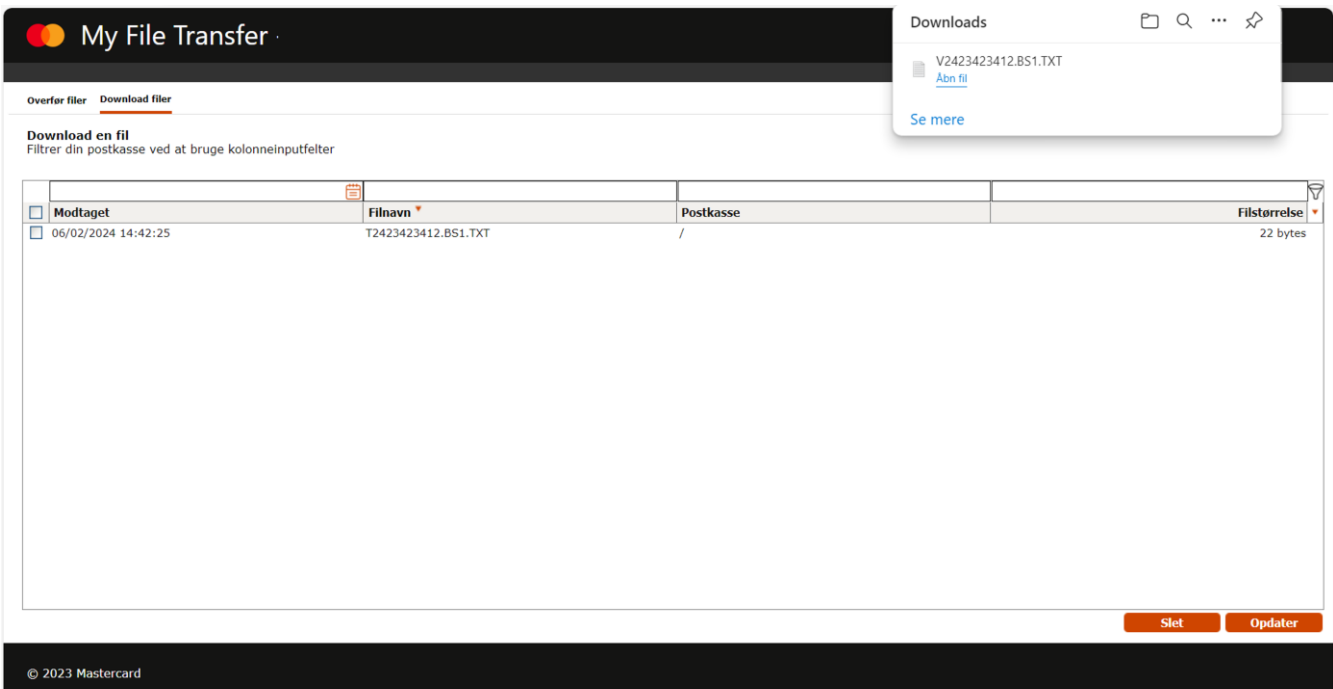

#### <span id="page-14-0"></span>5. Slet en fil

Ønsker du at slette en fil, skal du først markere den eller de filer, som du ønsker slettet. Det gør du ved at markere boksen til venstre for filen og så klikke på **'Slet'** nederst til højre.

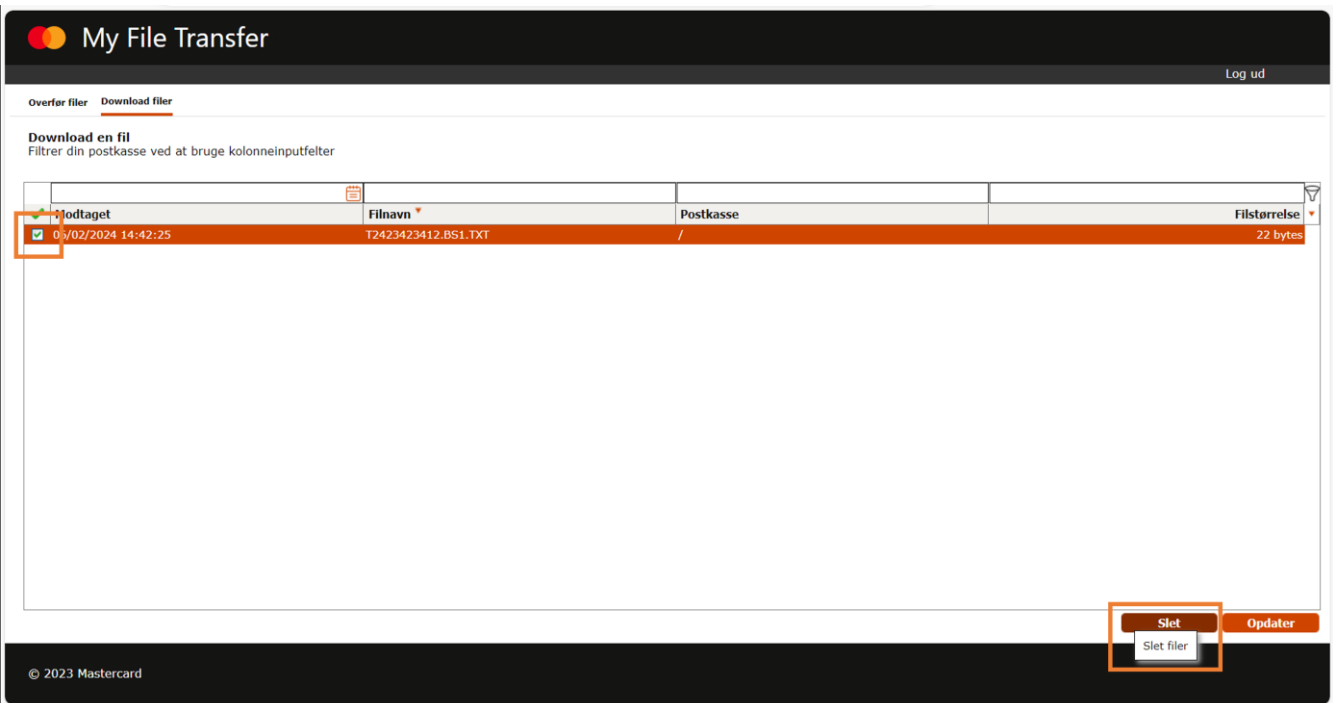

Der kommer nu en meddelelse frem, som spørger, om du er sikker på, at du vil slette filen. Klik på **'OK'**

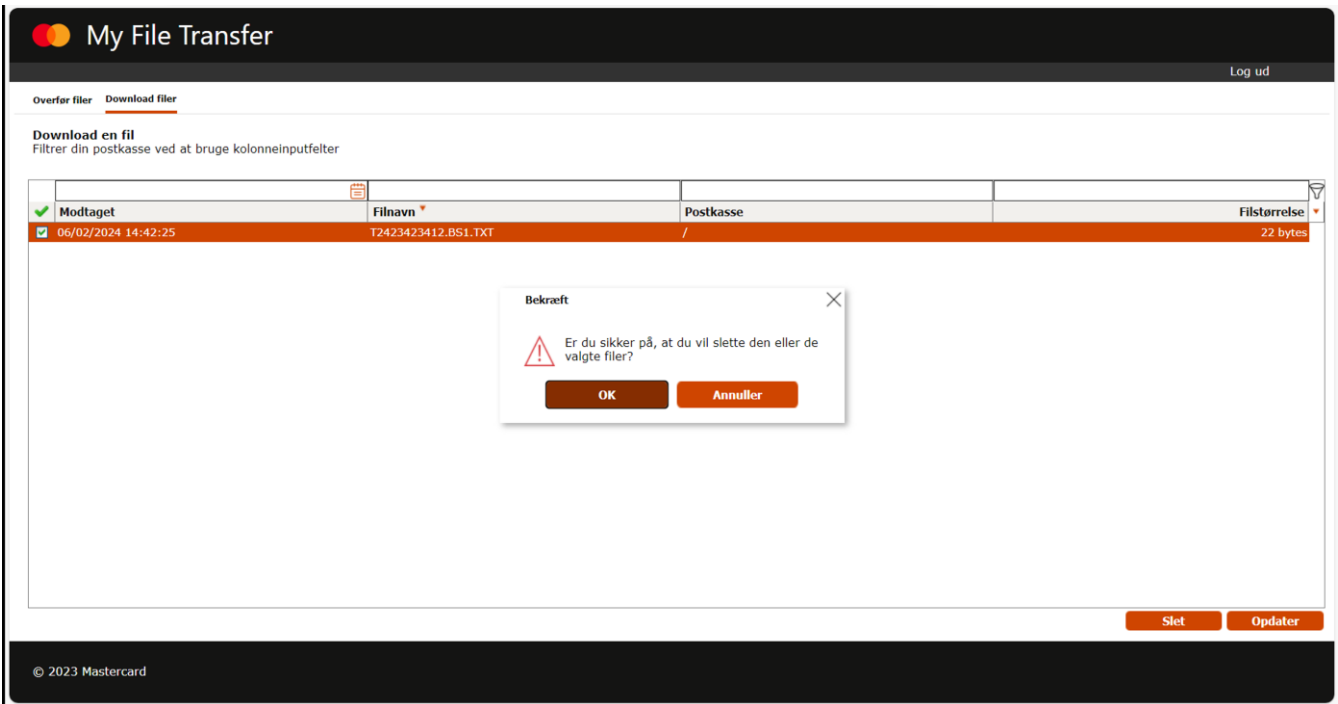

Når først du har slettet en fil, vil den ikke længere findes i din postkasse under fanen 'Download filer'.

#### **OBS! Filer bliver automatisk slettet efter 100 dage, hvis du ikke downloader dem.**

## <span id="page-15-0"></span>6. Log ud

Når du er færdig med at arbejde i My File Transfer, klikker du på **'Log ud'**. Nu skal du bekræfte, at du vil logge ud. Klik **'OK'**.

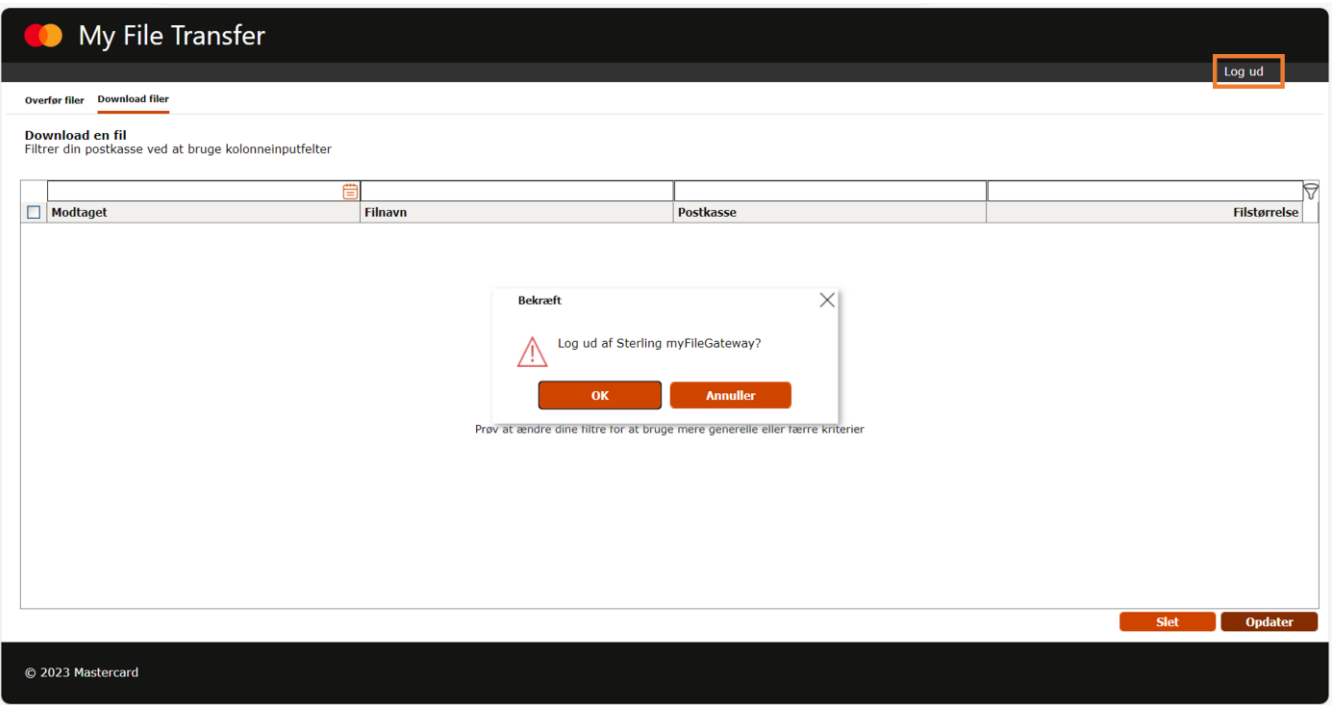

# <span id="page-15-1"></span>Ændring af adgangskode

Du vil automatisk blive bedt om at ændre din adgangskode efter 90 dage, når du logger på My File Transfer.

Har du glemt din adgangskode, skal du ringe til vores support på telefon (+45) 8081 0679 for at få nulstillet din gamle kode og oprette en ny. Vi kan træffes alle hverdage mellem 09:00-16:00.

### <span id="page-16-0"></span>Spørgsmål og brug for hjælp?

På denne hjemmeside finder du mere information om HTTPS-løsningen i My File Transfer: <https://www.mastercardpaymentservices.com/denmark/my-file-transfer/https>

Her har vi også samlet svar på de mest stillede spørgsmål.

#### <span id="page-16-1"></span>Rettigheder

Alle rettigheder til denne vejledning og det tilhørende produkt tilhører Mastercard Payment Services A/S. Det er ikke tilladt at kopiere, videregive eller på anden måde gøre materialet eller dele heraf tilgængeligt for tredjepart uden tilladelse fra os.

#### <span id="page-17-0"></span>Bilag

#### <span id="page-17-1"></span>*Filtyper*

Filer, der begynder med "T", er transmissionskvitteringer. Der kan du se, om leverancerne er blevet modtaget korrekt på Mastercard Payment Services' server.

Filer, der begynder med "V", er valideringskvitteringer. Her kan du se, om din dataleverance er blevet accepteret af det system hos Mastercard Payment Services, der skal behandle den.

Filer, der begynder med "D", er filer til dig fra et system hos Mastercard Payment Services i unzipped format.

Filer, der begynder med "Z", er filer til dig fra et system hos Mastercard Payment Services i zipped format. For at modtage filer i zipped format, skal din postkasse være oprettet hertil.

Filer, der begynder med "F", er følgesedler, som visse systemer hos Mastercard Payment Services danner sammen med "D"-filer.

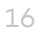